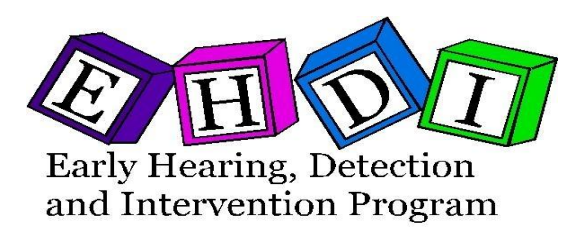

## **How to generate EHDI reports through Citrix/BOXI**

*The steps outlined in this document will show you how to access and generate EHDI Reports through Citrix/BOXI.*

1. Launch the website<https://dhs.oregon.gov/vpn/index.html> and log into Citrix by entering your username and password.

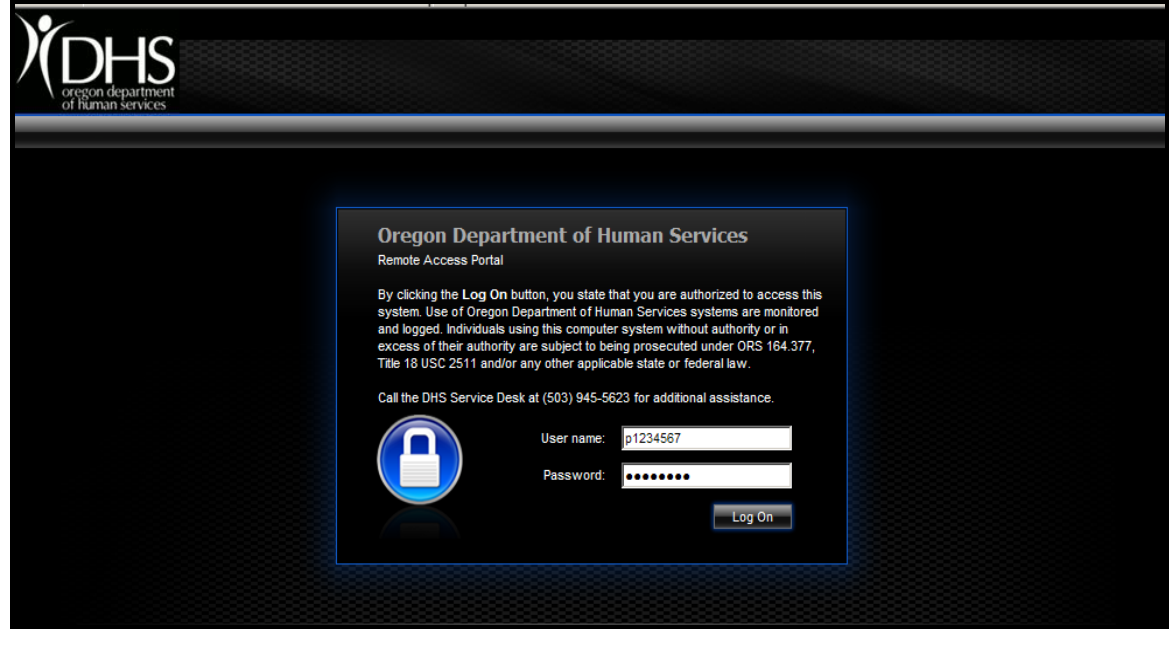

2. Click on the  $\begin{array}{|c|c|} \hline \text{Log On} & \text{button.} \end{array}$ 

Please note: If you do not have the latest version of Citrix, you will be prompted to download the Citrix client software. You must download the software before you proceed with step 3. To download the software, please refer to the "How to install the Citrix Client" document at,

[http://www.oregon.gov/DHS/ph/ch/hearing/providers.shtml#OVERS\\_Hearing\\_Screening](http://www.oregon.gov/DHS/ph/ch/hearing/providers.shtml#OVERS_Hearing_Screening_Module) [\\_Module](http://www.oregon.gov/DHS/ph/ch/hearing/providers.shtml#OVERS_Hearing_Screening_Module)

3. In the main menu click on the "Website" folder.

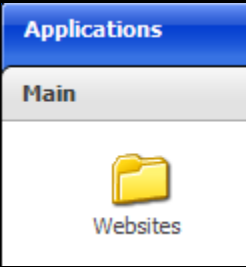

4. Then click on the "BOXI" icon.

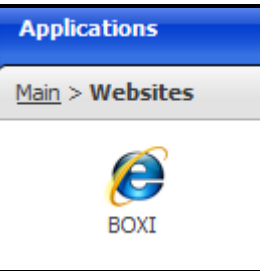

5. Log into BOXI with the same Citrix user name and password.

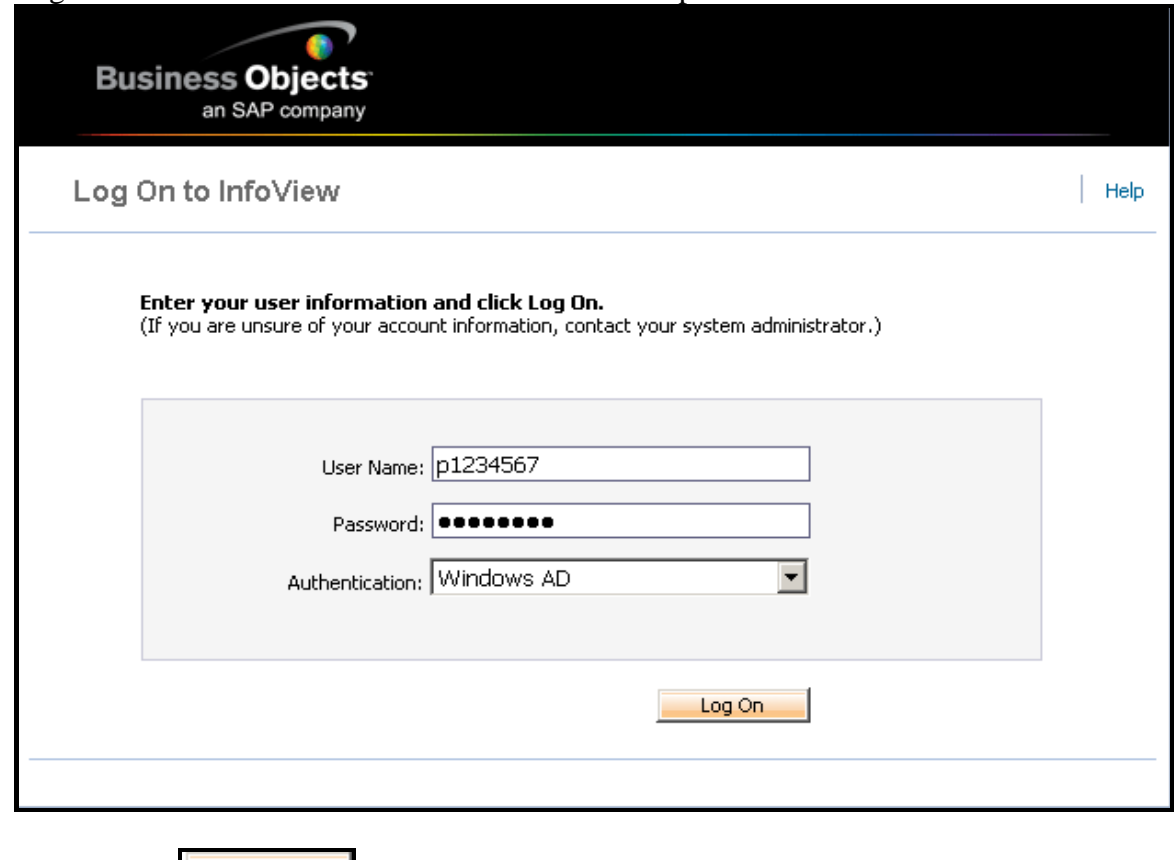

6. Click on the button.

7. Click on "Document List" located on the tool bar or under Navigate.

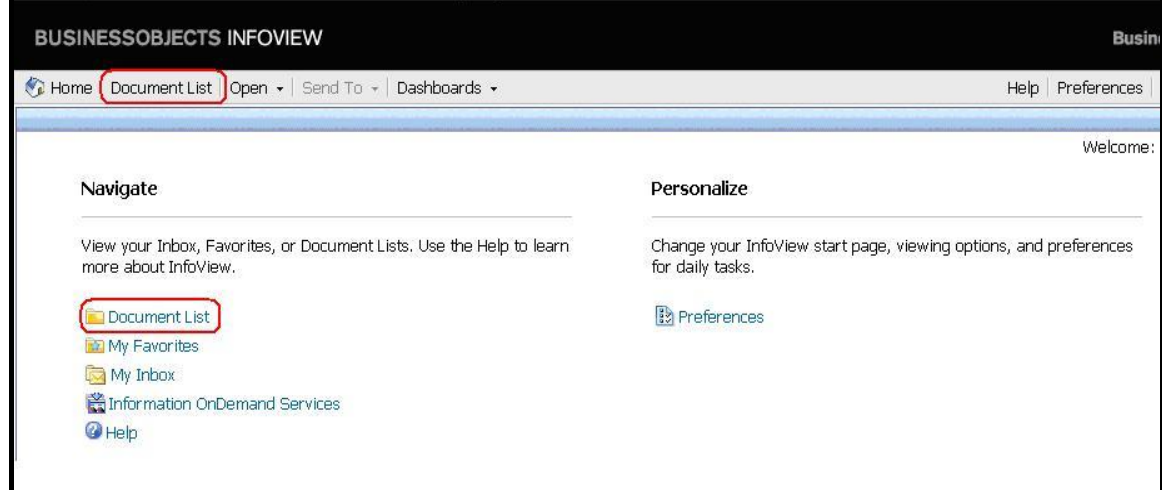

*For steps 8 through 11, we will be using the navigation panel located to the left of the screen.*

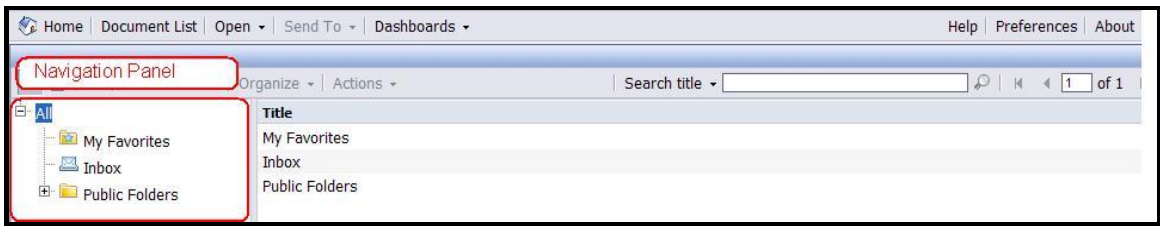

8. Click on the  $+$  (plus sign) next to "Public Folders".

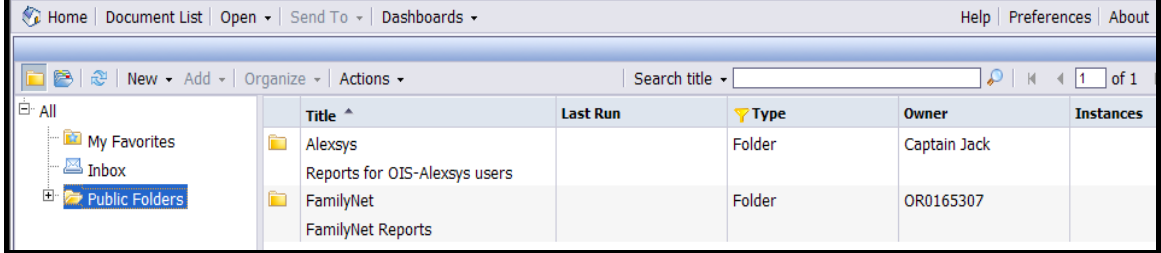

9. Click on the  $+$  (plus sign) next to "FamilyNet".

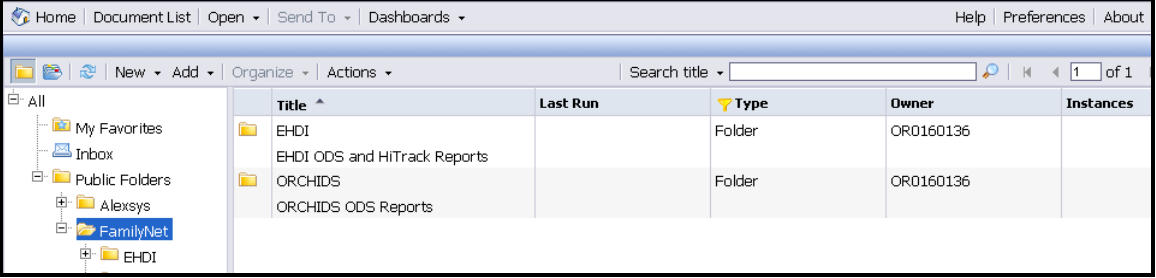

10. Click on the  $+$  (plus sign) next to "EHDI".

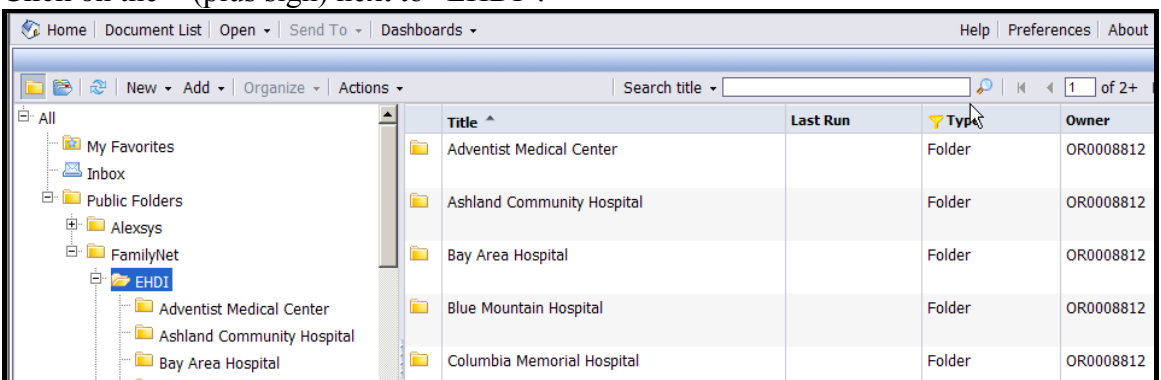

11. Click on the folder with your hospital's name and a list of reports will be available for your selection.

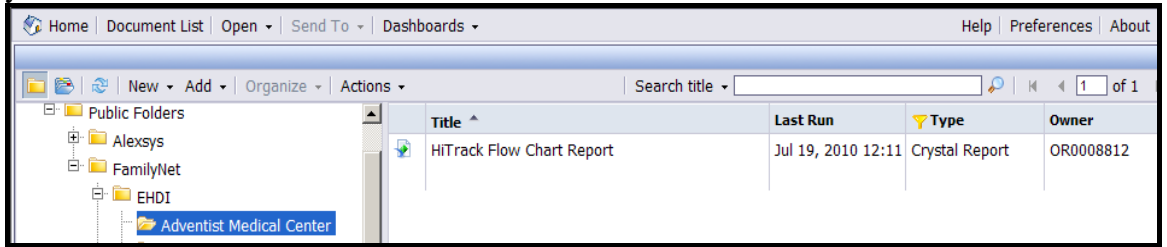

12. To the righ to the screen, double click on the report you wish to generate.

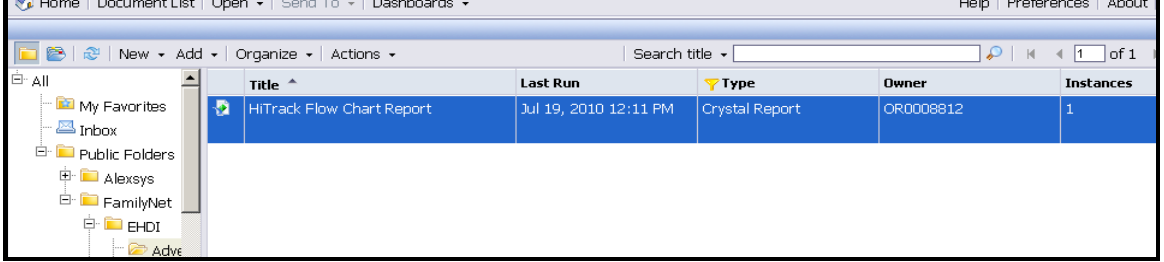

## 13. Enter the reporting parameters.

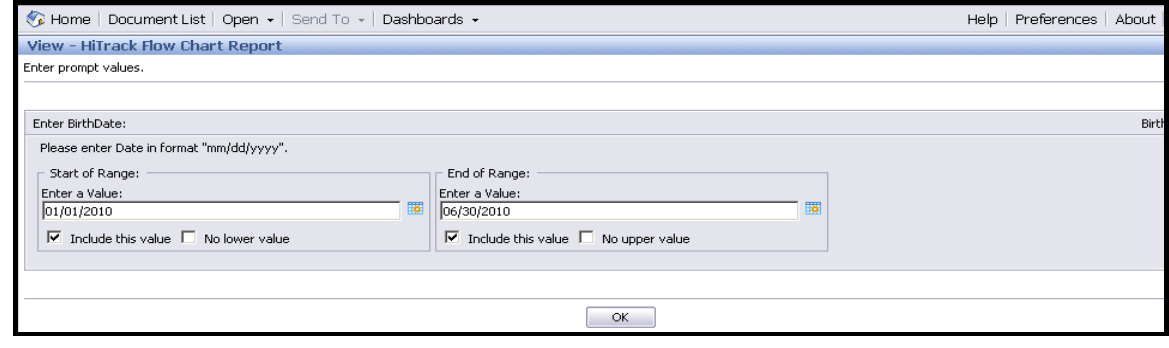

14. Click on the  $\sim$  button.

*After the report is generated you can save, export, zoom or print the report by selecting the designated icon(s) on the tool bar.* 

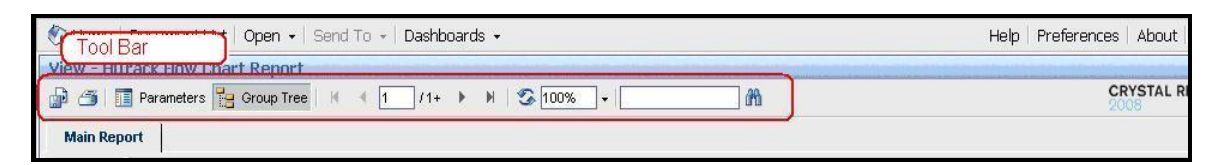

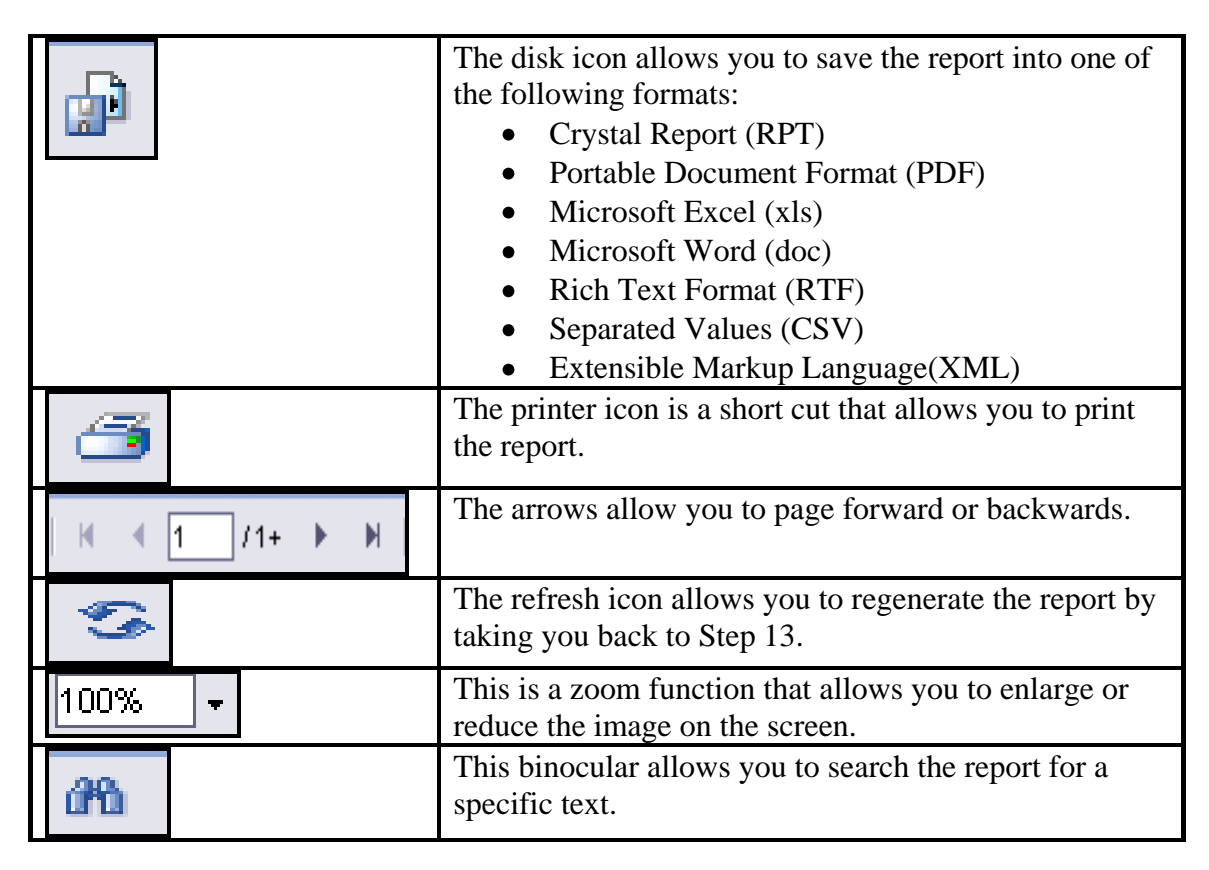

If you have any problems accessing Citrix/BOXI or have any questions about the report, please call Ben Spencer at 971-673-2433 or Julie Hass at 971-673-0264.